# Tutorial of Kigo DisneyPlus Video Downloader

# **Overview**

- Introduction
- Key Features
- System Requirements

 $\bf{D}$ 

# Purchase & Registration

- Purchase License
- Registration Tips

# Installation & Interface

- **•** Installation
- Main Interface
- Menu

**Settings** 

# **Tutorials**

- Log into Disney+ Account
- Customize Download Settings
- Search for Videos
- Select Audio Track and Subtitle
- Start Downloading Videos
- Check Download History

# Technical Supports

- **Support**
- **Contact**

## **Overview**

- **Introduction**
- Key Features
- System Requirements

#### **Introduction**

Thank you for using Kigo DisneyPlus Video Downloader for Windows!

Kigo DisneyPlus Video Downloader for Windows is a professional video downloading tool that offers enough horsepower to download DisneyPlus videos. With this DisneyPlus Video Downloader, you can download any movies and TV shows from DisneyPlus to your computer running Windows 11/10/8/8.1/7. Furthermore, the best part is that the program supports to download videos in HD quality with audio track and subtitles kept. That means you can freely switch among those languages as needed and get the same watching experience as DisneyPlus Videos provides.

### Key Features

- Support downloading HD DisneyPlus videos.
- Keep multi-language subtitles & audio tracks.
- Support AD track kept.
- User-friendly and intuitive interface, easy to use.
- No need to install the DisneyPlus Video app.

#### System Requirements

- Windows 7, 8, 8.1, 10, 11 (32 bits & 64 bits)
- 1GHz processor or above
- 512 megabytes (MB) or higher RAM
- 1024\*768 resolution display or higher Monitor
- 1GB of available hard disk space or higher

# Purchase & Registration

- Purchase Kigo DisneyPlus Video Downloader for Windows
- Register Kigo DisneyPlus Video Downloader for Windows

### Purchase Kigo DisneyPlus Video Downloader for Windows

Kigo DisneyPlus Video Downloader offers three subscription plans: Monthly, Yearly, and Lifetime plans.

Quick Link: To purchase a license key for Kigo DisneyPlus Video Downloader for Windows, please visit [here.](https://www.kigo-video-converter.com/disneyplus-video-downloader/order.html)

### 1. Why should I buy Kigo DisneyPlus Video Downloader for Windows?

Kigo DisneyPlus Video Downloader is a shareware, and the trial version only allows you to download the first 5 minutes of each video in HD quality. To get the full video, please purchase a license. After the purchase, you will be provided with your Registration Email and Registration key which will unlock the trial version limitation.

### 2. What Benefits do we have after Registration?

- Unlimited use during the subscription period without any function restrictions.
- Lifetime FREE upgrades to the latest versions of the same product.
- Lifetime FREE technical support.

### Register Kigo DisneyPlus Video Downloader for Windows

Step 1: Run Kigo DisneyPlus Video Downloader on PC. First you should click the Menu icon  $\equiv$  or the Key icon on the upper right, and then select Register option to register your program.

Step 2: Please fill in the blanks with the Registration Email and Registration Code. You can use keyboard shortcuts to copy (Ctrl+C) and paste (Ctrl+V) your license in the registration window.

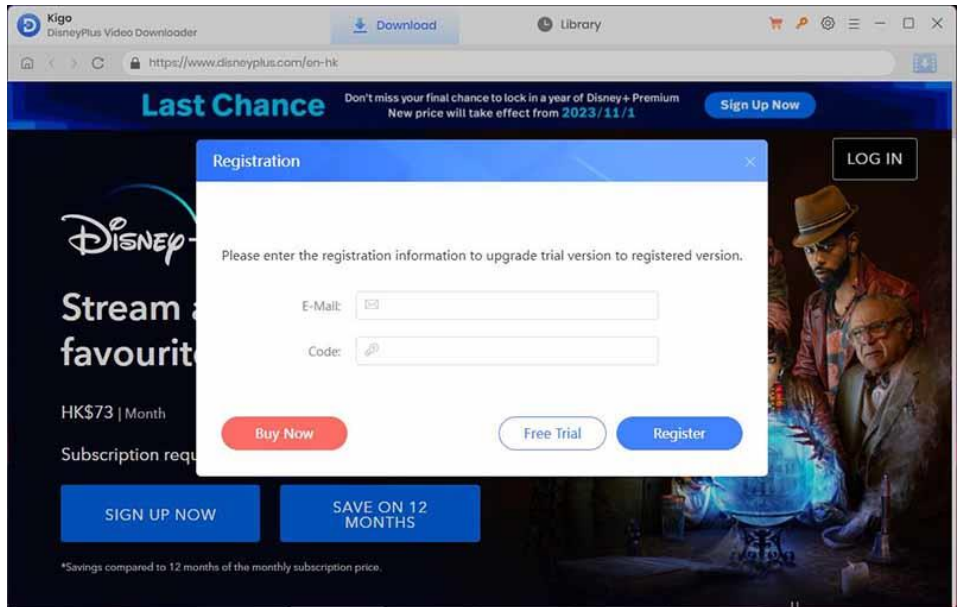

Step 3: After finishing the Registration, the limitation of the trial version will be removed.

#### Notice:

1. Your computer should be connected with the Internet.

2. Make sure both the Registration Email and Registration key are provided by our company after you pay the registration fee. If you have not paid, please click Buy Now t[o purchase.](https://www.kigo-video-converter.com/disneyplus-video-downloader/order.html)

3. Please make sure Registration Email and Registration key you entered are both completely and correctly, if not, an error message will pop up.

## **Installation & Interface**

- Installation
- Main Interface
- Menu
- **Settings**

### Installation

To install the program, please follow the instructions below step by step:

1. Download and install Kigo DisneyPlus Video Downloader for Windows from [Download Center.](https://www.kigo-video-converter.com/downloads.html)

2. Double click the installation package of Kigo DisneyPlus Video Downloader for Windows to start installing the program on your computer.

3. Follow the instructions to finish the installation.

Note: You can customize the output path for the program as well as create a desktop shortcut icon for convenience during the installation.

### Main Interface

Launch Kigo DisneyPlus Video Downloader for Windows and you will see the main interface as below:

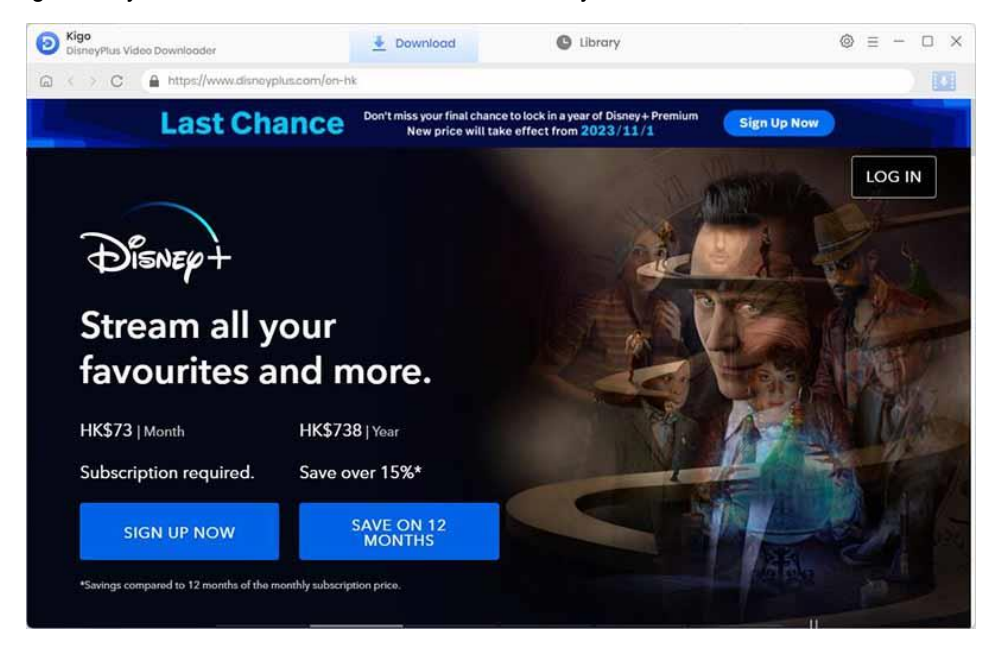

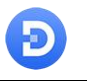

### Menu

Click the "Menu" button on the upper-right corner, and you will see a dialogue as below:

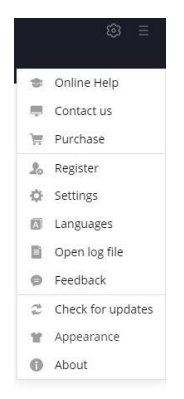

### **Settings**

Click the "Settings" button on the upper right, and you will see a pop-up window as below, where you can customize the output quality (High, Medium, Low), output path, audio and subtitles language, etc:

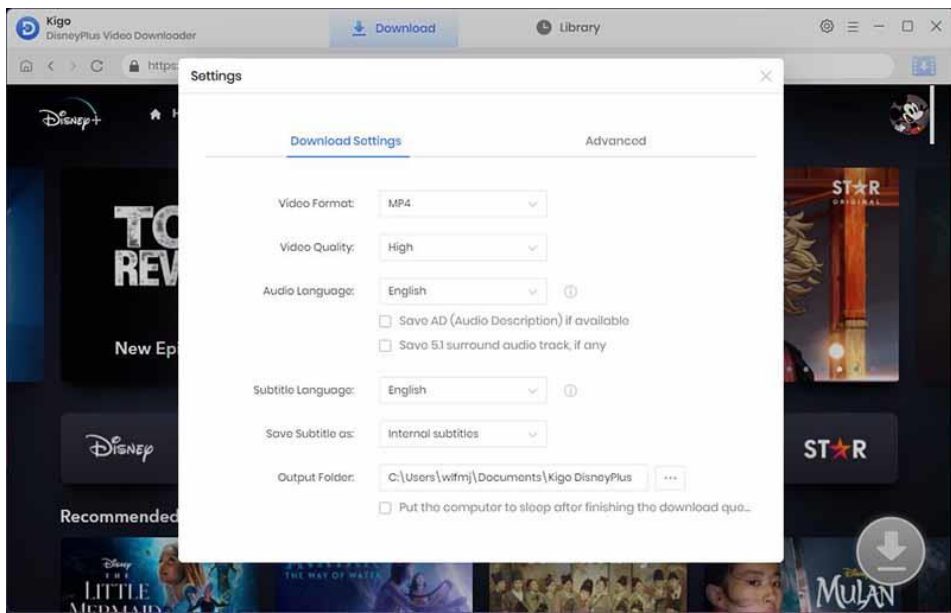

**D** Kigo DisneyPlus Video Downloader for Windows

## **Tutorials**

- Log into Disney+ Account
- Customize Download Settings
- Search for Videos
- Select Audio Track and Subtitle
- Start Downloading Videos
- Check Download History

### Log into Disney+ Account

Run Kigo DisneyPlus Video Downloader on a Windows PC and log in to your Disney+ account.

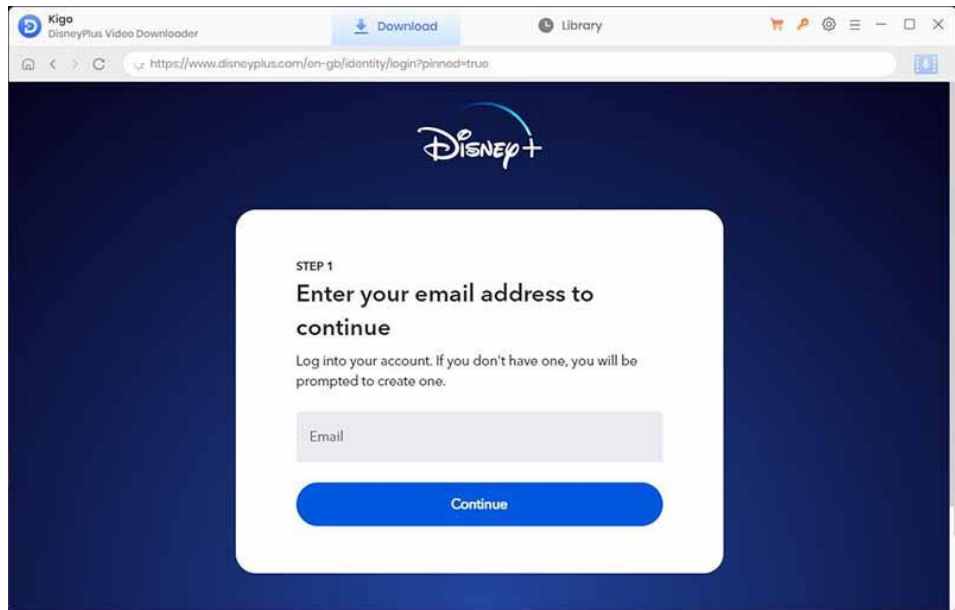

 $\overline{\phantom{a}}$ 

### Customize Download Settings

Click the Setting icon on the upper right corner to customize the output quality (High, Medium, Low), output path, audio and subtitles language, etc.

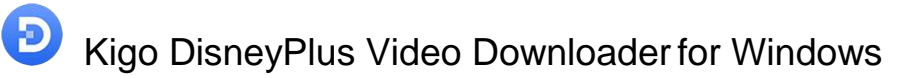

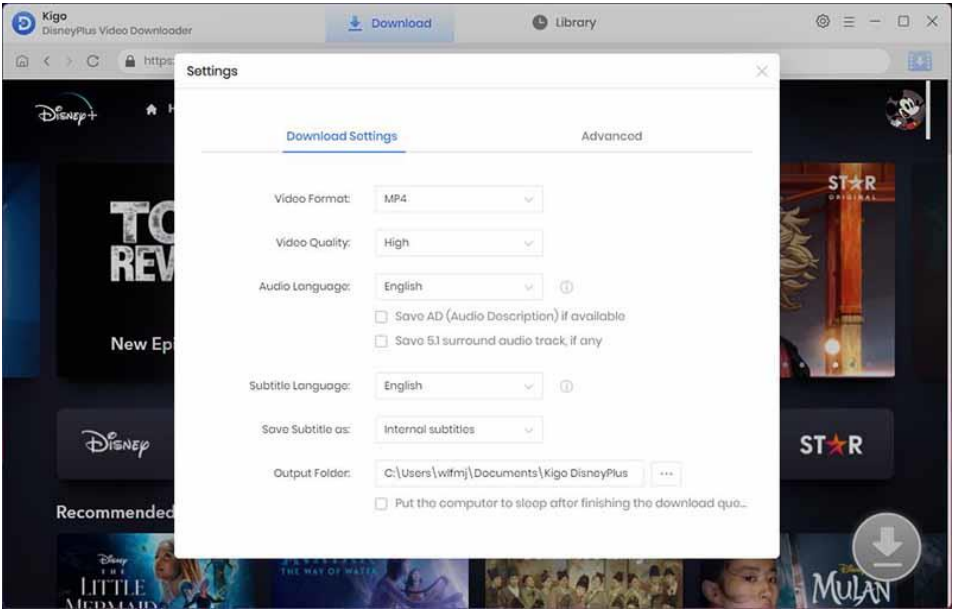

### Search for Videos

8

Browse directly to find the video you want to download, or search for it in the search box by video title. When you click on a video you want to download, the download button in the lower right corner will change from gray to blue.

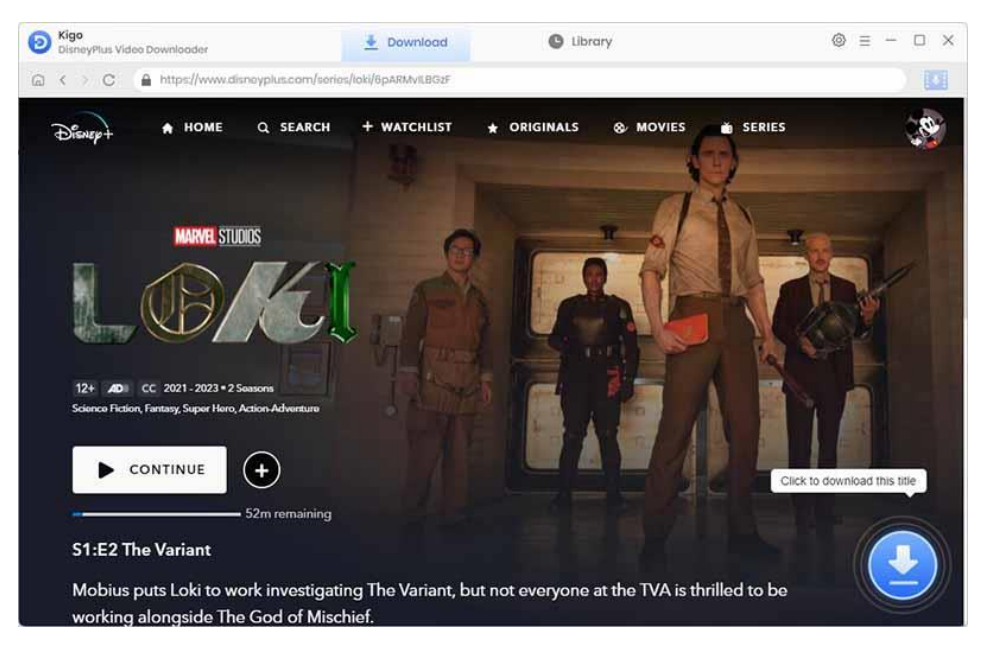

When you click the download button, Kigo will automatically parse the video. You can select the TV's season or episode you want to download.

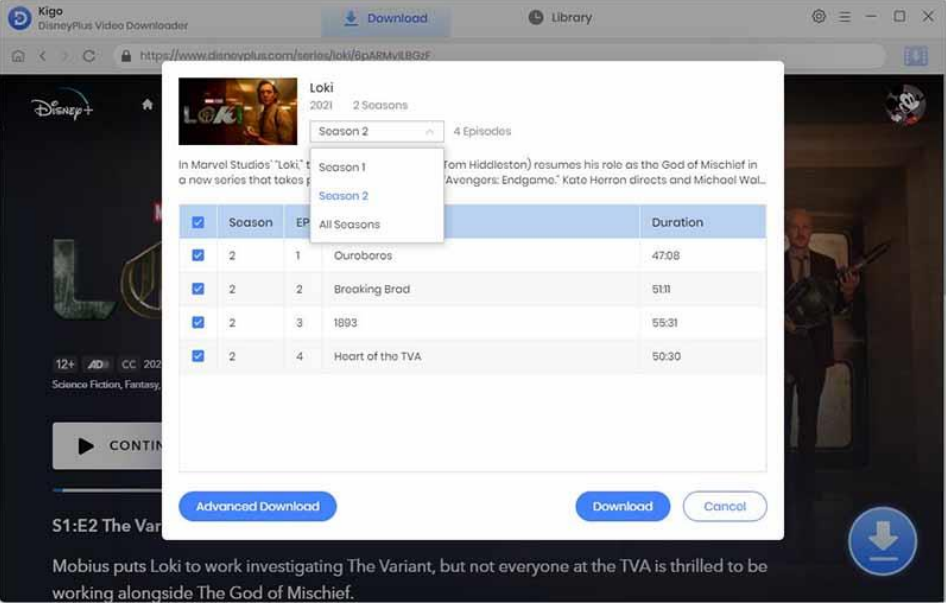

### Start Downloading Video

Đ

After completing the above steps, the final step is clicking the download icon to start downloading the video to the output folder you've chosen in the previous step.

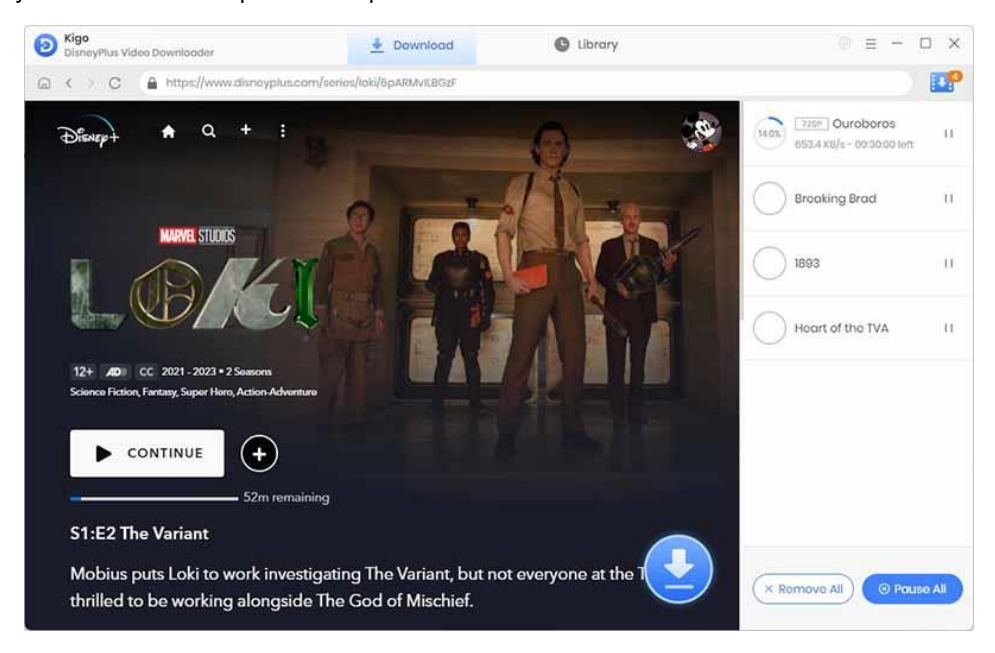

## Check Download History

After downloading, you can click on Library to find the well-downloaded Disney+ videos on local drive.

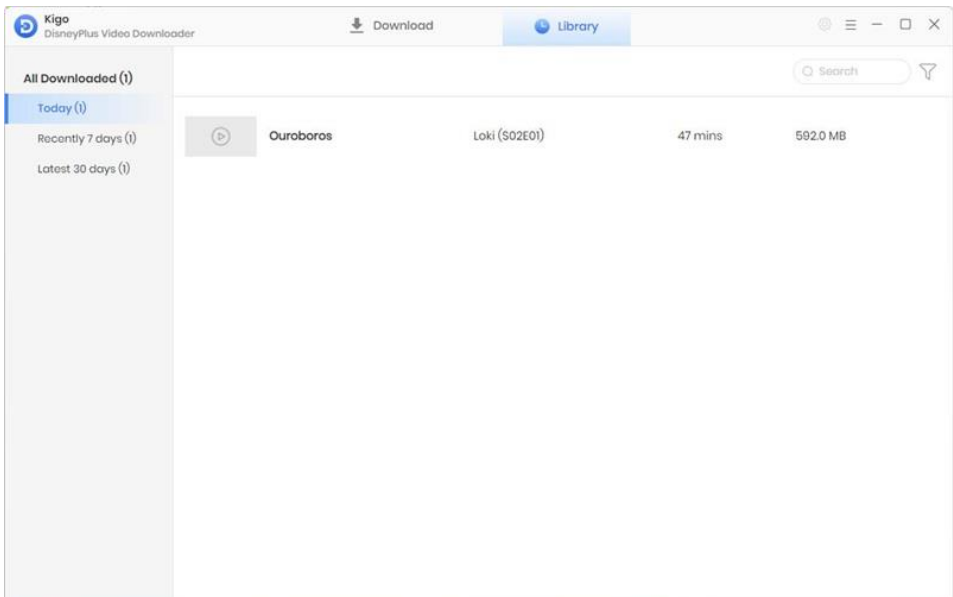

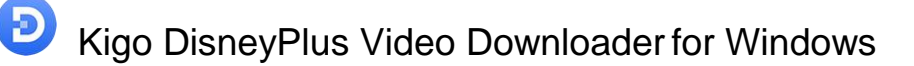

# Support & Contact

- **Support**
- **Contact**

### **Support**

For more information, please visit KigoSoft official website:

<https://www.kigo-video-converter.com/disneyplus-video-downloader.html> For more Disney+ Video Downloader tips, please refer to <https://www.kigo-video-converter.com/disneyplus-tips.html>

If you have any problem, you may help yourself by trying KigoSoft FAQ solutions. FAQ Page:<https://www.kigo-video-converter.com/disneyplus-video-downloader/faqs.html> Support Page:<https://www.kigo-video-converter.com/support.html>

### **Contact**

If you encounter any problems that you can't figure out, please contact Kigosoft technical support team for further assistance. Technical support inquiries, suggestions, feedback, proposals, compliments, or criticism, are all welcome.

We are always ready to serve you with prompt and useful email support. From Monday to Friday, we will answer your emails within 24 hours. If you send emails during weekends, we will answer your questions the next Monday. Please allow time lag due to different time zones.

Support E-Mail: support@kigo-video-converter.com